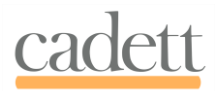

# Incremental updates of cadett ELSA

#### **cadett ab, Göran Engelbo, 2020-11-23**

An incremental update is a quick and convenient way of making a revision update of cadett ELSA within a specific version.

A version of cadett ELSA is a major update that requires a re-install of the software. A new version is released once a year and typically introduces support for a new version of AutoCAD, in the same time as the support of an old version of AutoCAD is discontinued. (Typically four versions of AutoCAD are supported at a time. For example, cadett ELSA R40 supports AutoCAD 2018, 2019, 2020 and 2021). A revision is a minor update within the same version. Revisions typically contain bug fixes and improvements, such as additional features or enhancements of existing features.

An incremental update (or a "patch") is delivered as one single file containing both the files that should be updated and the installation program itself. The fact that the update is incremental means that it contains only the differences from the revision that you are updating from, as opposed to a complete installation file, which contains a complete cadett ELSA installation.

The update that you download from cadett's homepage is a so-called EXE file, meaning an executable file.

Please note that administrative rights are required to perform the update in local installations, and on the server in network installations.

You install an incremental update as described below.

## Local installations (without server)

- 1. Exit cadett ELSA.
- 2. For maximum security, please take a backup copy of the entire ELSA directory including its subdirectories.
- 3. Start the EXE file, for instance by double-clicking it.
- 4. Follow the instructions given on the screen.
- 5. When the installation program reports that the installation is complete, you are ready to start using the new revision.

## Network installations including thin client solutions

- 1. Exit cadett ELSA on all workstations. (If any workstation is still running, the installation will fail).
- 2. The installation must be executed directly on the server. Therefore, please login to the server using Remote Desktop or similar.

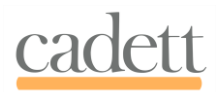

- 3. For maximum security, please take a backup copy of the entire ELSA directory including its subdirectories.
- 4. Start the EXE file, for instance by double-clicking it.
- 5. Follow the instructions given on the screen.
- 6. When the installation program reports that the installation is completed you are ready to update the workstations.
- 7. The update of the individual workstations is made automatically the first time cadett ELSA is started on each workstation after the update on the server.
- 8. Please note that administrative rights are required on the server. (You are automatically elevated to administrator when the installation is started). Normally, administrative rights are however not required on the workstations.

#### **cadett ab**

+46 8 754 97 70 [support@cadett.com](mailto:support@cadett.com) [www.cadett.com](http://www.cadett.com/)